# Aegis **Bio3.0**

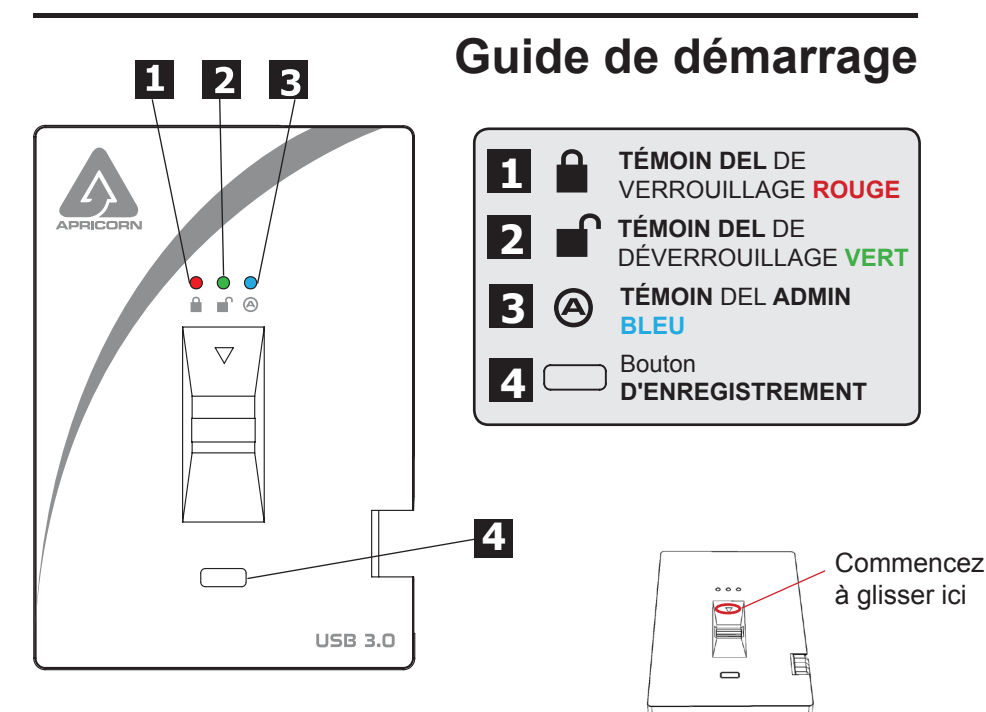

### **Glisser votre doigt**

Pour bien glisser votre doigt, commencez en le plaçant sur la flèche pointant vers le bas dans la partie supérieure du capteur biométrique. Faites glisser votre doigt, vers le bas, sur le capteur. Si votre opération est réussie, le voyant **VERT** commencera à clignoter.

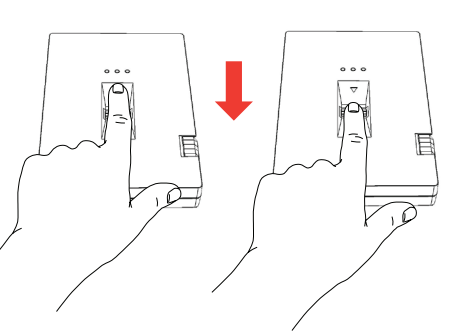

## **États DEL de base**

- **C**  $\bigcirc$  **ROUGE** en continu = veille; glissez le doigt pour déverrouiller
- **C** O **ROUGE** clignotant = erreur
- **BLEU** ET **VERT** clignotant = prêt à enregistrer des empreintes digitales
- **VERT** en continu = lecteur déverrouillé
- **VERT** clignotant = activité sur le disque

#### **Mise en marche – sortie de l'emballage**

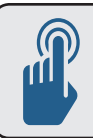

**ASTUCE : Nous vous recommandons fortement d'enregistrer au moins trois doigts différents pour vous assurer d'avoir toujours accès au lecteur dans l'éventualité où votre doigt principal ne pourrait pas être utilisé.**

- 1. Branchez le câble USB intégré du lecteur Aegis Bio à un port USB disponible sur votre ordinateur. Les voyants DEL Aegis Bio **BLEU** en continu et **VERT** clignotant s'allumeront, indiquant que le lecteur est prêt à enregistrer votre empreinte digitale.
- **2. Faites glisser votre doigt.** Le témoin DEL **BLEU** s'éteindra tandis que le témoin DEL **VERT** commencera à clignoter brièvement pendant que le lecteur Aegis Bio traite votre empreinte digitale.

Attendez jusqu'à ce que le témoin DEL **BLEU** retourne en **BLEU** en continu et que le témoin **VERT** recommence à clignoter.

**3. Répétez l'étape 2** jusqu'à ce que les témoins DEL **BLEU** et **VERT** soient allumés en continu, indiquant que votre empreinte digitale est complètement enregistrée.

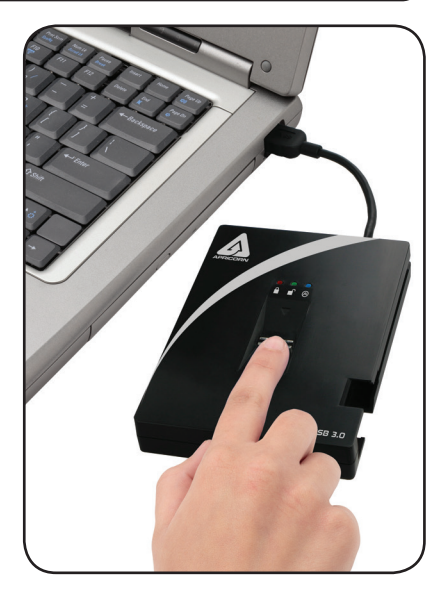

**REMARQUE : Le nombre de tentatives peut varier en fonction de la qualité de la lecture des empreintes digitales. Pour la plupart des gens, six glissements seront suffisants.**

S'il y a un problème avec une lecture d'empreintes digitales, le témoin DEL **BLEU** s'éteint et le témoin DEL **ROUGE** commence à clignoter.

#### **4. Pour enregistrer plusieurs empreintes digitales, appuyez sur le bouton ENROLL dans les 15 secondes suivant votre dernier enregistrement d'empreintes digitales réussi et répétez le processus des étapes 2 et 3.**

REMARQUE : Un maximum de cinq empreintes digitales peut être mémorisé. Il y a un délai de 15 secondes entre chaque consignation d'empreintes digitales. Si vous n'appuyez pas de nouveau sur le bouton d'enregistrement (ENROLL) après la dernière empreinte, l'appareil présumera qu'il n'y a aucune empreinte supplémentaire à saisir et retournera en état de veille.

Une fois les cinq empreintes digitales stockées, les trois témoins DEL s'allumeront. Après deux secondes, les témoins DEL **VERT** et **BLEU** s'éteindront et seul le témoin DEL **ROUGE** en continu sera visible. À ce stade, aucune autre empreinte digitale ne peut être enregistrée.

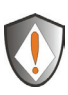

**REMARQUE : Une fois enregistrées, les empreintes digitales ne peuvent pas être effacées individuellement. Pour retirer les empreintes enregistrées, une réinitialisation complète du lecteur est nécessaire.**

## **Déverrouillage du lecteur Aegis Bio**

Une fois vos empreintes digitales enregistrées, déverrouillez le lecteur Aegis Bio en utilisant les instructions ci-dessous.

- 1. Branchez le câble USB intégré du lecteur Aegis Bio à un port USB disponible sur votre ordinateur. Le témoin DEL **ROUGE** en continu du lecteur Aegis Bio indique que le lecteur est verrouillé et qu'il est en mode veille.
- **2. Faites glisser votre doigt.** Le témoin DEL **ROUGE** s'éteindra tandis que le témoin DEL **VERT** commencera à clignoter brièvement tandis que le lecteur Aegis Bio traite votre empreinte digitale.
- 3. Vous saurez que votre empreinte digitale a été acceptée lorsque le témoin DEL **VERT** arrêtera de clignoter et deviendra **VERT** en continu. **Le lecteur est maintenant débloqué et prêt à l'emploi.**

#### **Verrouillage du lecteur Aegis Bio**

Pour verrouiller le lecteur Aegis Bio après qu'il ait été déverrouillé, utilisez les instructions ci-dessous.

- **1. Appuyez sur le bouton ENROLL** jusqu'à ce que le témoin DEL **ROUGE** s'allume. Le lecteur vérifiera s'il y a de l'activité sur le disque. Si aucune donnée n'est été écrite sur le lecteur pendant deux secondes, le lecteur se verrouille. Si des données sont écrites sur le disque, il faudra patienter jusqu'à ce que l'activité du lecteur se termine avant de le verrouiller.
- 2. Le témoin DEL du lecteur Aegis Bio passera de **VERT** à **ROUGE** en continu lorsqu'il est verrouillé.

REMARQUE : Si vous utilisez le bouton de retrait du matériel en toute sécurité (Windows) ou la fonction d'éjection (Mac), le lecteur Aegis Bio se verrouille et s'enlève, mais le voyant **VERT** demeurera allumé. Vous devrez physiquement retirer et rebrancher le câble USB avant de pouvoir accéder au lecteur.

#### **Réinitialisation complète**

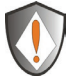

**REMARQUE : La réinitialisation complète supprimera toutes les empreintes digitales stockées et changera la clé de chiffrement utilisée pour sécuriser le lecteur.** 

#### **CELA EFFACERA TOUTES LES DONNÉES DU LECTEUR. UTILISER AVEC PRUDENCE.**

- 1. Maintenez le bouton d'enregistrement (ENROLL) enfoncé et branchez le câble USB du lecteur Aegis Bio dans votre ordinateur. Le témoin DEL alterne du **ROUGE** AU **BLEU**.
- 2. Relâchez le bouton d'enregistrement (ENROLL), puis appuyez de nouveau dans les cinq secondes et maintenez le bouton d'enregistrement (ENROLL) enfoncé pendant 15 secondes. Le témoin DEL alterne entre le **ROUGE**, LE **BLEU** ET LE **VERT** pendant les 15 secondes.
- 3. Lorsque le lecteur se réinitialise, le voyant **VERT** reste allumé pendant trois secondes, puis passera au **BLEU** en continu tandis que le témoin DEL **VERT** clignotera. Vous pouvez maintenant relâcher le bouton d'enregistrement (ENROLL).
- 4. Le lecteur Aegis Bio a été réinitialisé à son état **ORIGINAL** et il est maintenant prêt à enregistrer des empreintes digitales. Une fois les empreintes digitales consignées, le lecteur Aegis Bio devra être partitionné et reformaté avant d'être utilisé. (Pour connaître les instructions de formatage et de partition, reportez-vous au manuel du produit.)

## **Enregistrement d'un nouveau doigt**

S'il y a moins de cinq empreintes digitales d'enregistrées et que vous voulez enregistrer un nouveau doigt, suivez les instructions ci-dessous.

**1. Branchez le lecteur Aegis Bio à un port USB de votre ordinateur.** Le témoin DEL doit être **ROUGE** en continu, ce qui indique que le lecteur est en mode veille.

#### **2. Appuyez sur le bouton d'enregistrement (ENROLL) pendant trois secondes.**

S'il y a moins de cinq empreintes digitales d'enregistrées, le témoin DEL passera au **BLEU** en continu et les voyants DEL **BLEU** et **ROUGE** resteront allumés. Passez à l'étape 3.

Si cinq empreintes digitales sont enregistrées, les témoins DEL **BLEU** et **VERT** s'allumeront pendant deux secondes et le témoin DEL **ROUGE** sera **ROUGE** en continu. Vous ne serez pas en mesure d'enregistrer d'autres empreintes digitales.

- **3. Glissez un doigt qui a déjà été enregistré.** Le voyant **VERT** clignote si l'empreinte digitale est acceptée. Le témoin DEL **ROUGE** clignote si l'empreinte digitale n'est pas acceptée.
- 4. Une fois l'empreinte digitale acceptée, le voyant **BLEU** deviendra **BLEU** en continu et le témoin DEL **VERT** continuera à clignoter, indiquant que le lecteur Aegis Bio est prêt à enregistrer une nouvelle empreinte digitale.
- **5. Glissez un nouveau doigt.** Le témoin DEL **BLEU** s'éteindra tandis que le témoin DEL **VERT** commencera à clignoter brièvement pendant que le lecteur Aegis Bio traite votre nouvelle empreinte digitale.

Attendez jusqu'à ce que le témoin DEL **BLEU** retourne en **BLEU** en continu et que le témoin **VERT** recommence à clignoter.

**6. Répétez l'étape 5** jusqu'à ce que les témoins DEL **BLEU** et **VERT** soient allumés en continu, indiquant que votre empreinte digitale est complètement enregistrée.

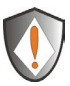

**REMARQUE : Une fois enregistrées, les empreintes digitales ne peuvent pas être effacées individuellement. Pour retirer les empreintes enregistrées, une réinitialisation complète du lecteur est nécessaire.**

#### **Soutien technique**

Apricorn vous fournit les ressources utiles suivantes :

1. Le site web d'Apricorn **(http://www.apricorn.com)**

Cela vous donne la possibilité de chercher de l'information à jour.

- 2. Envoyez-nous un courriel à **support@apricorn.com**
- 3. Ou appeler le service d'assistance technique au **1 800 458-5448.**

Des spécialistes du soutien technique d'Apricorn sont disponibles du lundi au

vendredi, de 8 h à 17 h, heure normale du Pacifique.